**Quick Start Guide**

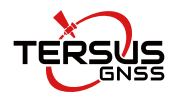

# **Oscar GNSS Receiver**

- **Oscar as a Base**
- **Oscar as a Rover**

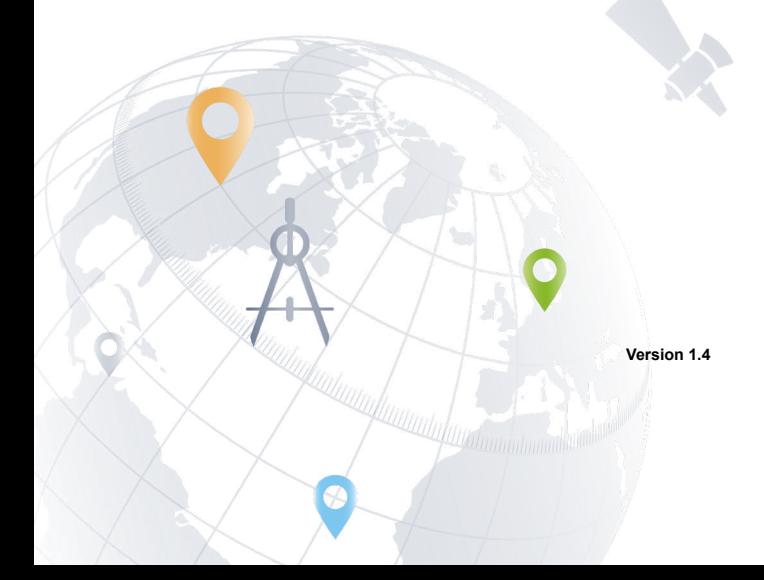

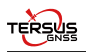

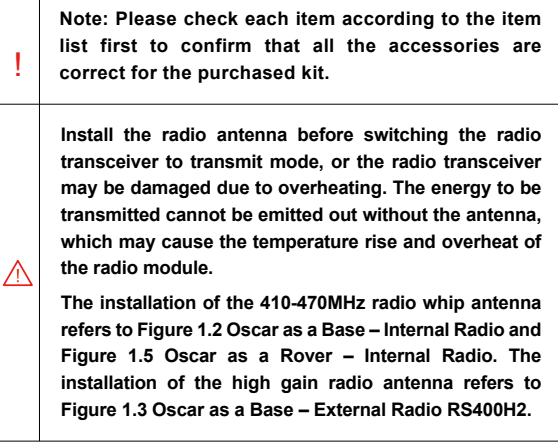

This Quick Start Guide introduces how to start using Oscar GNSS Receiver quickly, the detailed introduction and operations of Oscar refer to *User Manual for Oscar GNSS Receiver.*

The five simple steps to get started are as follows:

- 1.Check battery power level, charge the battery if necessary;
- 2.Load one battery into Oscar, and insert one SIM card if Receiver Network (4G/3G/2G) is needed;
- 3.Set up Oscar as a Base or Rover;
- 4.Power on the receiver and make configurations;
- 5.Start survey and collect GNSS data in the field.

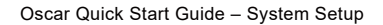

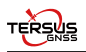

#### **Note: the battery loading method is as below.**

- a) Open the battery cover, notice the metal contact on the bottom, put one battery align the metal contact position, and make sure the button end is close to the battery compartment.
- b) Push the battery in the direction of the arrow on the top, the battery is properly installed after a 'click', then close the cover and lock it.

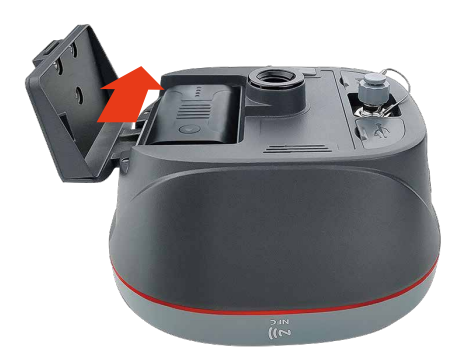

#### **1.System Setup**

Oscar GNSS Receiver can work as a Base or a Rover.

- Oscar as a Base
- Oscar as a Rover

According to the customer requirements, set up the system as per the following pictures.

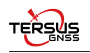

### **1.1 Base Setup**

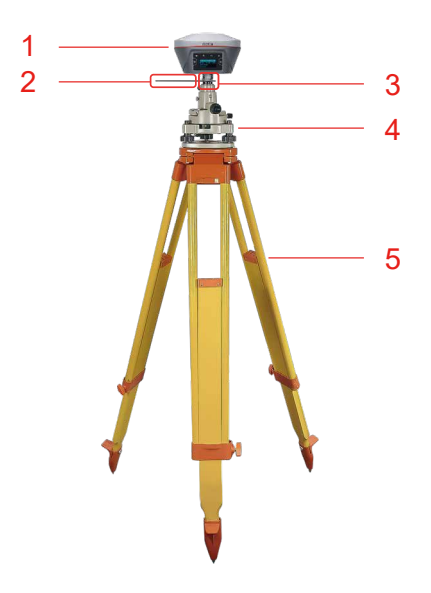

Figure 1.1 Oscar as a Base – Network Mode

Table 1.1 Devices in Figure 1.1

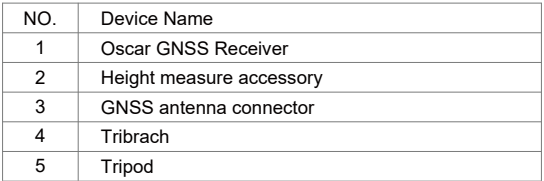

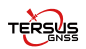

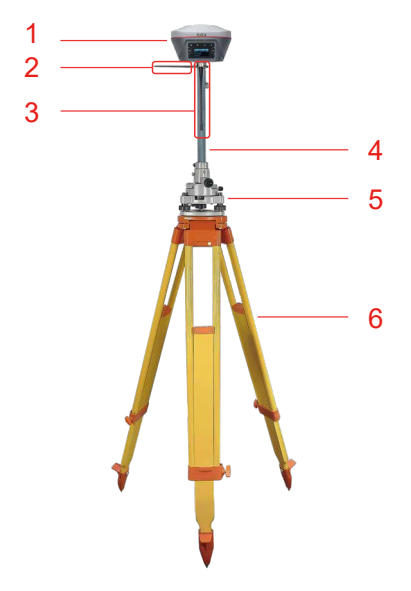

Figure 1.2 Oscar as a Base – Internal Radio

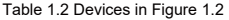

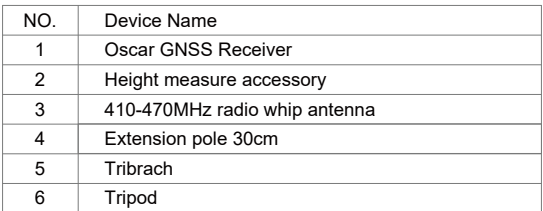

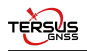

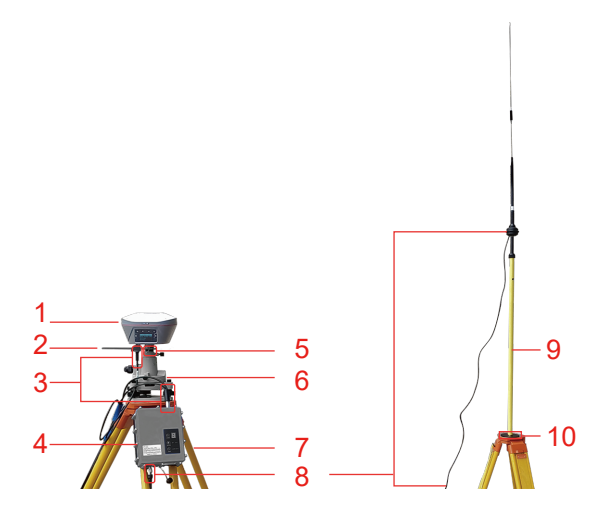

Figure 1.3 Oscar as a Base – External Radio RS400H2

Table 1.3 Devices in Figure 1.3

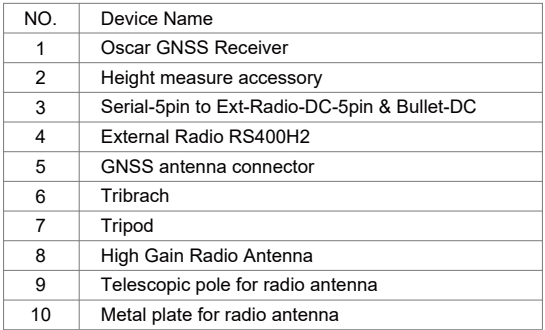

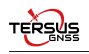

#### **1.2 Rover Setup**

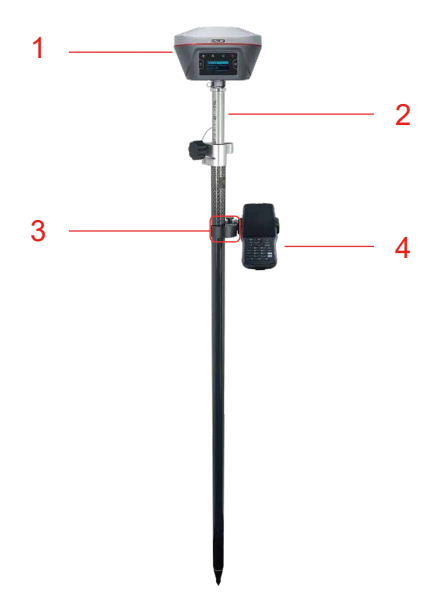

Figure 1.4 Oscar as a Rover – Network Mode

Table 1.4 Devices in Figure 1.4

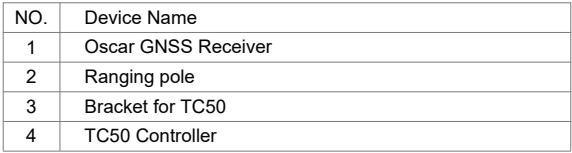

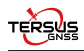

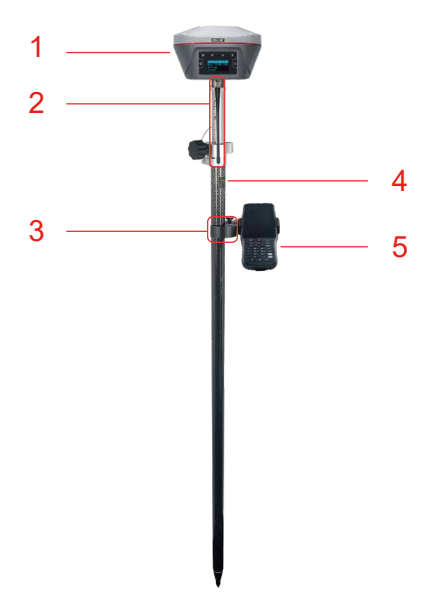

Figure 1.5 Oscar as a Rover – Internal Radio

Table 1.5 Devices in Figure 1.5

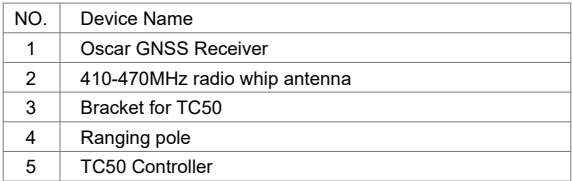

![](_page_8_Picture_1.jpeg)

# **2.Configure via Buttons**

#### **2.1 Configure Oscar as a Base**

Steps of button configuration:

- 1.Long press the power button to power on Oscar;
- 2.Press FN button to select [Mode Config], press the power button to enter the work mode options;
- 3.Select [Base Mode] and press the power button;
- 4.If using Tersus Caster Service, select [TCS] and press the power button to enter TCS network settings; Set the format, server and press the power button to confirm.
- 5.If using internal radio, select [Internal Radio] and press the power button to enter radio setting; Set protocol, format, power, channel, frequency and press the power button to confirm.
- 6.If using external radio, select [External Radio] and press the power button to configure; Set Baud rate as 115200, format and press the power button to confirm.
- 7.Above all, setting Oscar as a base is completed.

#### **2.2 Configure Oscar as a Rover**

Same steps with step 1 & 2 above, then:

- 3.Select [Rover Mode] and press the power button;
- 4.If using Tersus Caster Service, select [TCS] and press the power button to enter TCS network settings; Set the Base ID, server and press the power button to confirm.
- 5.If using internal radio, select [Internal Radio] and press the power button to enter radio setting; Set protocol, channel and frequency same as Base, press the power button to confirm.
- 6.If using NTRIP Client, select [NTRIP Client] and press the power button to enter NTRIP setting; Set IP address with correct port and press the power button to confirm.
- 7.Above all, setting Oscar as a rover is completed.

![](_page_9_Picture_1.jpeg)

## **3.Configure via Nuwa App 3.1 NFC Function**

While Oscar is powered on and the screen of TC50 Controller is unlocked, put TC50 Controller close to the Oscar NFC logo. The Bluetooth pairs automatically after a beep and Nuwa is launched requesting to open the latest project. Click [OK] and start configuring Oscar as stated in section 3.4. Also you can click [Cancel] to create a new project or open an existing project, and then start configuring Oscar.

### **3.2 Create project / open existing project**

If using an android device without NFC function, ensure Oscar is powered on, and launch Nuwa application on the android device. Click [Project] in the main interface to create a new project or open an existing project as shown in Figure 3.1 and connect Oscar manually which is stated in section 3.3 below.

### **3.3 Connect Oscar**

Back to the main interface of Nuwa, click [Device] -> [Connect], select device Oscar and target Bluetooth address to pair, the antenna is selected by default. Then click [Connect] to complete the device connection, refer to Figure 3.2 below.

![](_page_9_Picture_95.jpeg)

![](_page_9_Picture_9.jpeg)

Figure 3.1 Project Figure 3.2 Connect Oscar

![](_page_10_Picture_0.jpeg)

#### **3.4 Configure Base or Rover**

Back to the Device interface, click [Base] to enter the Work Mode List, create a new Base or edit an existing base as shown in Figure 3.3; Select [Rover] to enter the Work Mode list, create a new Rover or edit an existing rover as shown in Figure 3.4;

![](_page_10_Picture_62.jpeg)

Figure 3.3 Base Config Figure 3.4 Rover Config

Choose [External Radio] (Base only) or [Internal Radio] or [Receiver Network] or [PDA Network] for Data Link, after the detailed configuration of a base or rover is filled in, then click [OK] and back to the work mode list, select this configuration to start data transmission for base or rover which are shown in Figure 3.5 and Figure 3.6 below.

![](_page_10_Picture_63.jpeg)

![](_page_10_Figure_9.jpeg)

![](_page_11_Picture_0.jpeg)

**Tersus GNSS Inc. Right to the Point**

## Get More

This Quick Start Guide briefly introduces the setup and operation for Oscar GNSS Receiver and the operation of Nuwa app. More details please refer to User Manual of Oscar and User Manual of Nuwa app which can be downloaded from Tersus official website:

https://www.tersus-gnss.com/product/oscar-gnss-receiver.

# Exemption of Liability

Before using this product, please be sure to read the product manual carefully, which helps you to better use the product. Tersus is not liable for damages caused by failure to follow the instructions in the manual.

Tersus is committed to continually improving product features and performance, and the contents of subsequent product manuals are subject to change without notice. If the pictures and icons in the manual are different with actual product, please refer to the actual product.

# Technical Support

Thank you for using Tersus products. If you have any technical questions for the products, please contact us at support@tersus-gnss.com or log a ticket in our tracking system: https://tersus.supportsystem.com/ and we will serve you promptly.

Copyright ©2021 Tersus GNSS Inc. All rights reserved.